**Oracle Financial Services Investigation Hub Administration and Configuration Guide Release 8.0.7.4.0 April 2020 F28095-01**

ORACLE<sup>®</sup> **Financial Services**  Oracle Financial Services Investigation Hub Administration and Configuration Guide

Copyright © 2020 Oracle and/or its affiliates. All rights reserved.

This software and related documentation are provided under a license agreement containing restrictions on use and disclosure and are protected by intellectual property laws. Except as expressly permitted in your license agreement or allowed by law, you may not use, copy, reproduce, translate, broadcast, modify, license, transmit, distribute, exhibit, perform, publish, or display any part, in any form, or by any means. Reverse engineering, disassembly, or decompilation of this software, unless required by law for interoperability, is prohibited.

The information contained herein is subject to change without notice and is not warranted to be errorfree. If you find any errors, please report them to us in writing.

If this is software or related documentation that is delivered to the U.S. Government or anyone licensing it on behalf of the U.S. Government, then the following notice is applicable:

U.S. GOVERNMENT END USERS: Oracle programs, including any operating system, integrated software, any programs installed on the hardware, and/or documentation, delivered to U.S. Government end users are "commercial computer software" pursuant to the applicable Federal Acquisition Regulation and agency-specific supplemental regulations. As such, use, duplication, disclosure, modification, and adaptation of the programs, including any operating system, integrated software, any programs installed on the hardware, and/or documentation, shall be subject to license terms and license restrictions applicable to the programs. No other rights are granted to the U.S. Government.

This software or hardware is developed for general use in a variety of information management applications. It is not developed or intended for use in any inherently dangerous applications, including applications that may create a risk of personal injury. If you use this software or hardware in dangerous applications, then you shall be responsible to take all appropriate fail-safe, backup, redundancy, and other measures to ensure its safe use. Oracle Corporation and its affiliates disclaim any liability for any damages caused by use of this software or hardware in dangerous applications.

Oracle and Java are registered trademarks of Oracle and/or its affiliates. Other names may be trademarks of their respective owners.

Intel and Intel Xeon are trademarks or registered trademarks of Intel Corporation. All SPARC trademarks are used under license and are trademarks or registered trademarks of SPARC International, Inc. AMD, Opteron, the AMD logo, and the AMD Opteron logo are trademarks or registered trademarks of Advanced Micro Devices. UNIX is a registered trademark of The Open Group.

This software or hardware and documentation may provide access to or information about content, products, and services from third parties. Oracle Corporation and its affiliates are not responsible for and expressly disclaim all warranties of any kind with respect to third-party content, products, and services unless otherwise set forth in an applicable agreement between you and Oracle. Oracle Corporation and its affiliates will not be responsible for any loss, costs, or damages incurred due to your access to or use of third-party content, products, or services, except as set forth in an applicable agreement between you and Oracle.

For information on third party licenses, click [here](https://docs.oracle.com/cd/E61555_01/licensing.htm).

# **Document Control**

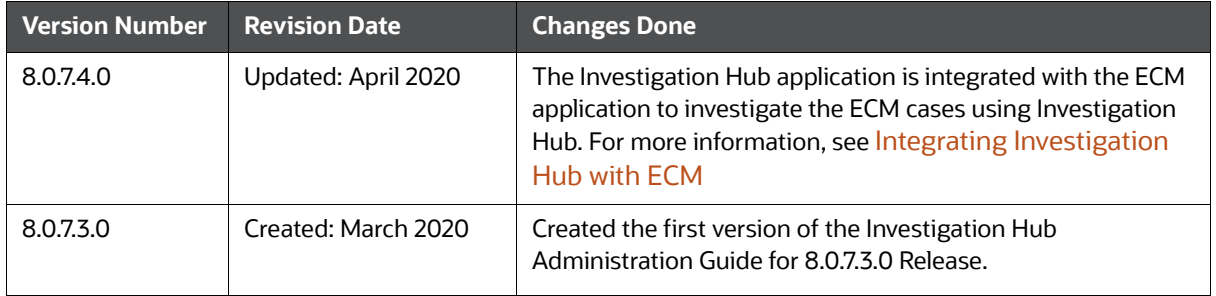

#### **Table 1: Document Control**

[This document provides functional information about the Investigation Hub application and enables](https://docs.oracle.com/cd/E60570_01/InvestigationHubhome.htm)  [you to navigate through the various sections of the application. The latest copy of this guide can be](https://docs.oracle.com/cd/E60570_01/InvestigationHubhome.htm)  gave nangere invegences consider the original increased from the Oracle Help Center (OHC) Documentation Library.

### **Table of Contents**

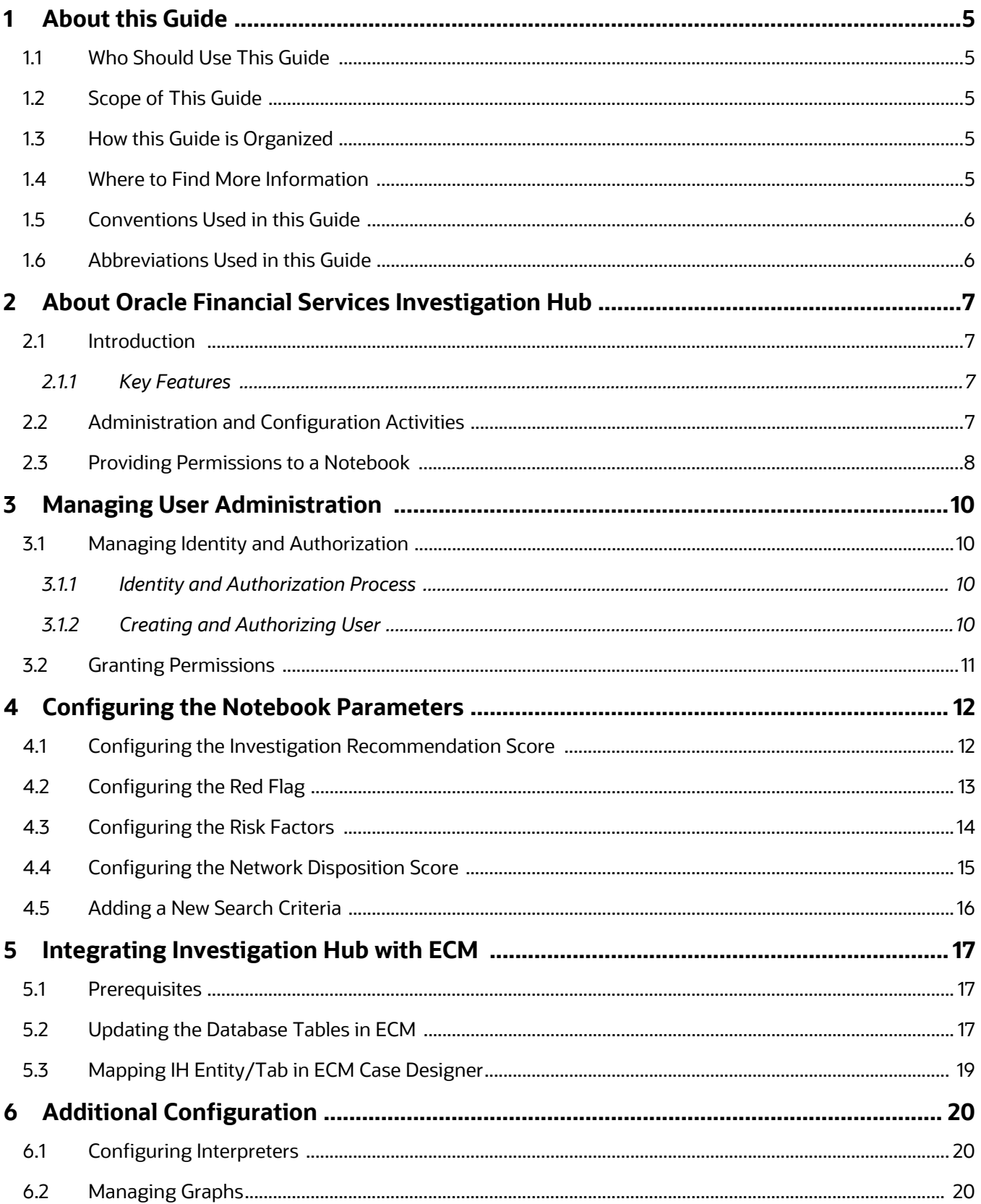

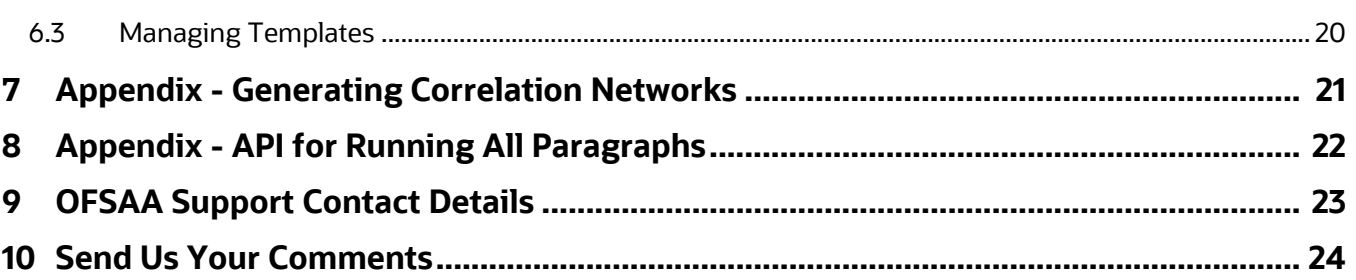

# <span id="page-5-0"></span>**1 About this Guide**

This guide gives comprehensive instructions for system administration, daily operations, and maintenance of Oracle Financial Services Investigation Hub application.

Topics:

- [Who Should Use This Guide](#page-5-1)
- [Scope of This Guide](#page-5-2)
- [How this Guide is Organized](#page-5-3)
- [Where to Find More Information](#page-5-4)
- [Conventions Used in this Guide](#page-6-0)
- [Abbreviations Used in this Guide](#page-6-1)

# <span id="page-5-1"></span>**1.1 Who Should Use This Guide**

This guide is intended for administrators and implementation consultants. Their roles and responsibilities, as they operate within Investigation Hub, include the following:

- Implementation Consultant: Installs and configures the Investigation Hub application at a deployment site. The consultant also installs and upgrades any additional Oracle Financial Services solution sets, and requires access to deployment-specific configuration information. For example, machine names and port numbers.
- System Administrator: Configures and maintains the system. The System Administrator maintains user accounts and roles, monitors data management, archives data, loads data feeds, and performs post-processing tasks. Also, the System Administrator reloads the cache.

# <span id="page-5-2"></span>**1.2 Scope of This Guide**

This guide describes the physical and logical architecture of the Investigation Hub application. It also provides instructions for maintaining and configuring Investigation Hub, its subsystem components, and any third-party software required for operations.

# <span id="page-5-3"></span>**1.3 How this Guide is Organized**

The Administration Guide includes the following chapters:

- [About Oracle Financial Services Investigation Hub](#page-7-4) provides a brief overview of the Investigation Hub and its components.
- [Managing User Administration](#page-10-4) provides details about user roles.
- [Configuring the Notebook Parameters](#page-12-2) describes the configurable notebook parameters.
- [Additional Configuration](#page-20-4) details the additional configurations.

### <span id="page-5-4"></span>**1.4 Where to Find More Information**

This section identifies additional documents related to the Investigation Hub application. You can access the following documents from the Oracle Help Cente[r \(](https://docs.oracle.com/cd/E60570_01/studiohome.htm)[OHC\) D](https://docs.oracle.com/cd/E60570_01/InvestigationHubhome.htm)ocumentation Library:

- *Oracle Financial Services Investigation Hub Release Notes Guide*
- *Oracle Financial Services Investigation Hub Installation Guide*

*Oracle Financial Services Investigation Hub User Guide*

# <span id="page-6-0"></span>**1.5 Conventions Used in this Guide**

Conventions used in this guide and their associated meanings are listed in the following table.

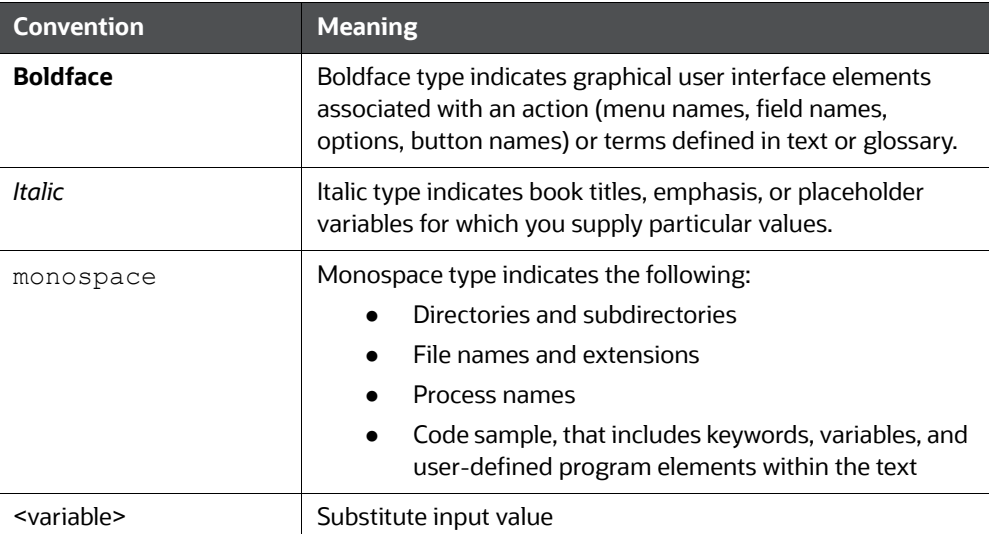

#### **Table 1: Conventions Used in this Guide**

# <span id="page-6-1"></span>**1.6 Abbreviations Used in this Guide**

The following abbreviations are used in this guide.

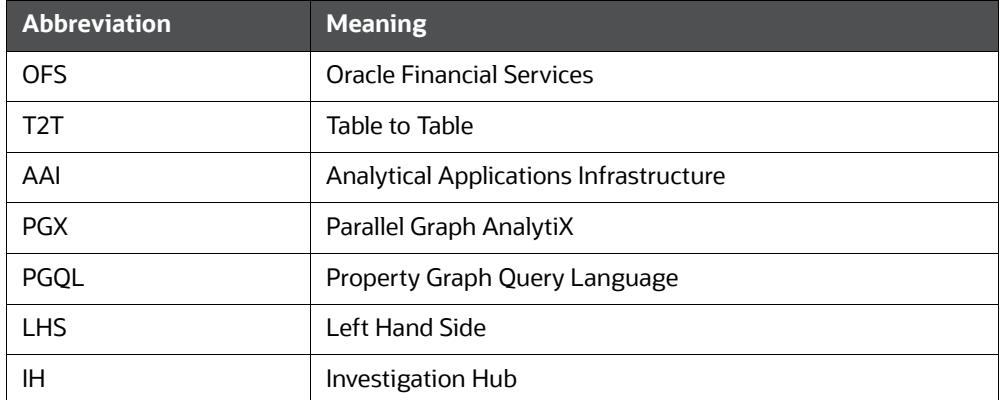

#### **Table 2: Abbreviations and Their Meaning**

# <span id="page-7-0"></span>**2** About Oracle Financial Services Investigation

<span id="page-7-4"></span>This chapter provides a brief overview of the Oracle Financial Services Investigation Hub (OFS IH) application.

Topics:

- **•** [Introduction](#page-7-1)
- [Administration and Configuration Activities](#page-7-3)
- **•** [Providing Permissions to a Notebook](#page-8-0)

# <span id="page-7-1"></span>**2.1 Introduction**

Oracle Financial Services Crime and Compliance Investigation Hub is an application built on FCC Studio which allows investigators to rapidly view the case and Adhoc information within the Financial Crime and Compliance Graph. The in-built scoring, matching, and correlation engines create meaningful units of investigation, and pre-configured red flags and risk factors target investigative effort effectively. The Financial Crime and Compliance Graph on which it is built accelerates investigations by bringing relevant information sources together, preventing the need for the manual collation of information from disparate sources for ad hoc investigations. Oracle Financial Services Crime and Compliance Investigation automatically generate case narratives and insights, highlights risk factors, and red flags which are meaningful to the investigation and recommend actions based on graph scoring algorithms.

### <span id="page-7-2"></span>**2.1.1 Key Features**

- Pre-built user interfaces for case investigation, special and Adhoc investigations, and sanctions.
- Configurable red flags and risk factors to highlight key areas for investigation.
- Case summary in narrative format and case recommendation.
- In-built correlation and scoring algorithms.
- Exploration of the financial crimes global-graph using an interactive and visual graph explorer tool.
- Integrates fully with Oracle Financial Crimes Application Data and external data sources such as watchlist and company hierarchy data and is readily usable across the Enterprise Financial Crimes data lake.
- Built on Oracle Financial Service Crime and Compliance Studio which includes a highly scalable in-memory Oracle Graph Analytics Engine (PGX), AI, and machine learning.
- Utilizes proven Enterprise Financial Crimes Graph model which accelerates financial crime investigation use cases.

# <span id="page-7-3"></span>**2.2 Administration and Configuration Activities**

An administrator should configure the following Notebooks:

- **Special Investigation:** Enables the investigator to search for one or multiple names and/or addresses to examine the network, red flags, and risk factors
- **Level 2 Case Investigations:** Allows the investigator to explore a case including graph, risk factors, and red flags.

 **ECM Integration:** Enable Case Investigators to access additional rich information about a case such as, case summary, a detailed narrative about case entities, graph view of a case, and so on, which is otherwise not available in ECM.

**NOTE** Administrator must share only the **Special Investigation** notebook to users (investigators) and users will clone the notebook for their investigation.

> [Adminstrator loads the graph into memory and publishes it](https://docs.oracle.com/cd/E60570_01/InvestigationHubhome.htm)  [so other notebooks can access and use it.](https://docs.oracle.com/cd/E60570_01/InvestigationHubhome.htm)

# <span id="page-8-0"></span>**2.3 Providing Permissions to a Notebook**

The Share button allows you to share a notebook with another user, user group, or role. This option helps you to provide the permission of a notebook to a specific user.

For more information on permissions, see the *[Oracle Financial Services Crime and Compliance Studio](https://docs.oracle.com/cd/E60570_01/studiohome.htm)  [Administration and Configuration Guide.](https://docs.oracle.com/cd/E60570_01/studiohome.htm)*

To share a note, perform the following steps:

- 1. Navigate to Investigation Hub application home page.
- 2. Navigate to any notebook of application.
- 3. Click **Share**.

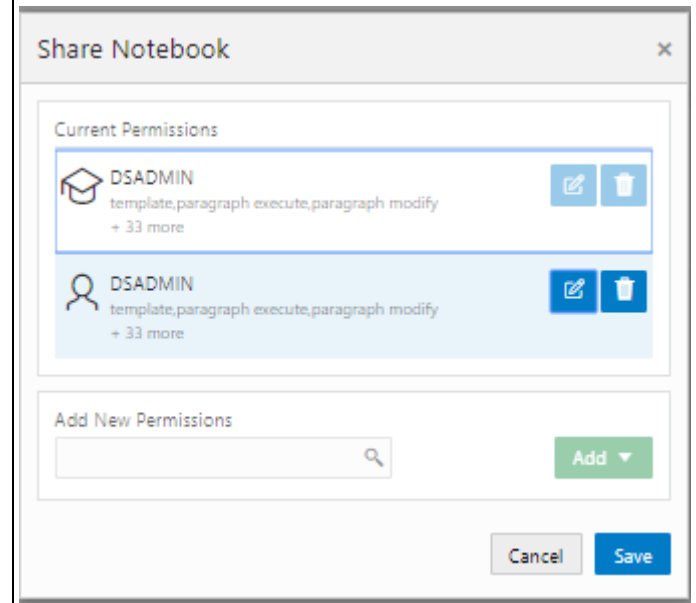

4. Click **Add** icon.

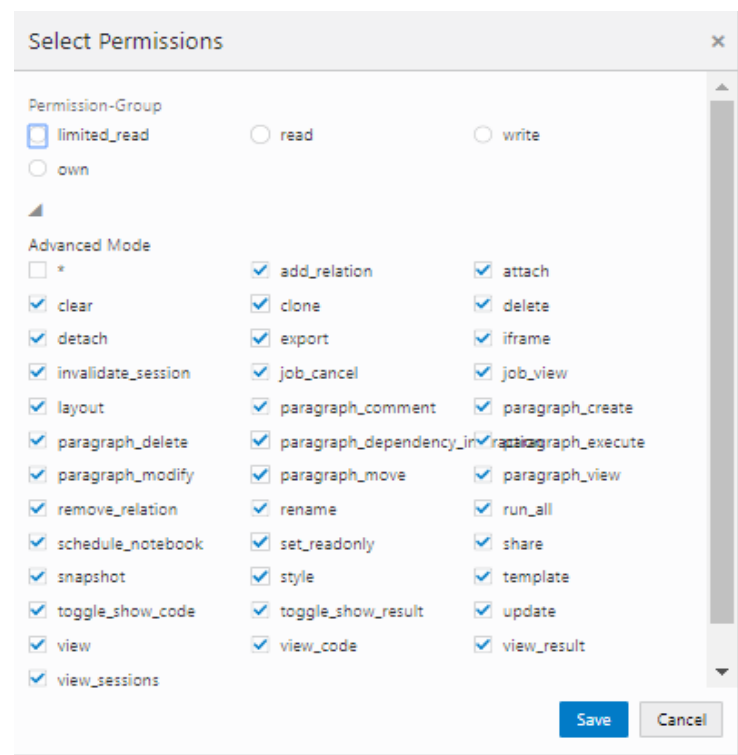

5. Select the required permissions and click Save.

After sharing the notebook, an Investigator must clone the notebook and start using that notebook for investigation. For more information, see the Cloning of Notebook in the *Oracle Financial Services Investigation Hub User Guide*.

# <span id="page-10-0"></span>**3 Managing User Administration**

<span id="page-10-4"></span>This chapter provides information about creating users who can access the Investigation Hub application and execute batches required for Investigation Hub. You must create users and execute batches in the OFSAA environment.

User administration involves creating and managing users and providing access to Investigation Hub based on assigned roles.

Topics:

- **[Managing Identity and Authorization](#page-10-1)**
- **•** [Granting Permissions](#page-11-0)

# <span id="page-10-1"></span>**3.1 Managing Identity and Authorization**

This section provides information on creating, mapping, and authorizing users, and providing access to the Investigation Hub application.

Topics:

- **•** [Identity and Authorization Process](#page-10-2)
- **•** [Creating and Authorizing User](#page-10-3)

### <span id="page-10-2"></span>**3.1.1 Identity and Authorization Process**

The following figure shows the process flow of identity management and authorization.

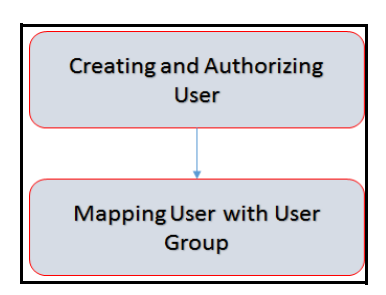

[Table 3](#page-10-0) lists the various actions involved in the user administration process flow:

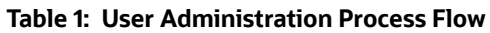

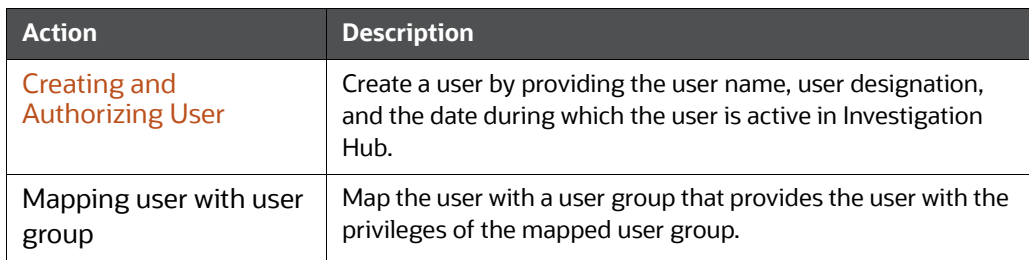

### <span id="page-10-3"></span>**3.1.2 Creating and Authorizing User**

Users with SYSADMN and SYSAUTH functional roles can create and authorize users in Investigation Hub, respectively. For more information on creating and authorizing users, see the *[O](
https://docs.oracle.com/cd/E60058_01/homepage.htm)racle Financial Services Analytical Applications Infrastructure User Guide*.

# <span id="page-11-0"></span>**3.2 Granting Permissions**

To grant permission, follow these steps:

- 1. Log in to Oracle Database from sys as a SYSDBA user.
- 2. Execute the following command:

grant execute dbms rls to <Studio DB Username>

The Execute permission is granted to VPD.

3. Execute the following command:

grant create any context to <STUDIO\_DB\_USER\_NAME>;

The Create permission is granted to context.

# <span id="page-12-0"></span>**4 Configuring the Notebook Parameters**

<span id="page-12-2"></span>This chapter provides information on configuring the notebook parameters for the following seeded notebooks of the Investigation Hub application:

- Special Investigation Notebook
- Level 1 Case Investigation
- Level 2 Case Investigation

**NOTE:** In an Investigation Hub notebook, the graph is lost whenever a session is reset and this occurs as part of the session clean-up. You must execute the Graph\_Alive notebook to retain the link to the graph even when a session is reset. For more information, see the *Appendix - Executing Graph\_Alive Notebook* in the *Oracle Financial Services Crime and Compliance Studio Installation and Configuration Guide*.

Topics:

- **[Configuring the Investigation Recommendation Score](#page-12-1)**
- [Configuring the Red Flag](#page-13-0)
- [Configuring the Risk Factors](#page-14-0)
- [Configuring the Network Disposition Score](#page-15-0)
- [Adding a New Search Criteria](#page-16-0)

# <span id="page-12-1"></span>**4.1 Configuring the Investigation Recommendation Score**

Scoring is a methodology to calculate the score of events, correlation, and entity (for example, customer). You can define the score range based on which a case can be recommended for investigation. The investigation recommendation will be displayed in the **Recommendation** paragraph of the **Special Investigation** notebook.

For example:

If you have defined the investigation score range as 10-25 and case status as "Further Investigation", then the case investigation recommendation will be set to "Further Investigation" when a case score falls in the 10-25 range.

To define the investigation recommendation, follow these steps:

- 1. Click the **Investigation Hub** folder.
- 2. Navigate to the **Special Investigation** notebook.
- 3. Open the codes of **Initialization I** paragraph and edit it as required. The following figure shows an example.

```
public String get_recommendation(int case_disp_system, int case_disp_analyst, int red_flags, int risk_factors, int external_data, int internal_data, boolean initial) {
    String color = "<mark>seagreen";</mark><br>String ret = "Close Case (Reason: False Positive)";
    int disposition_score = (case_disp_analyst > \theta ? case_disp_analyst : case_disp_system);
    if (disposition_score > 25 && disposition_score < B1) {<br>
disposition_score > 25 && disposition_score < B1) {<br>
color = "gold";<br>
eighting more > 50 && disposition_score < 76) {<br>
ret = "gorcial Investigation Meeded";<br>
} else
          ret = "Consider Es<br>color = "crimson";
```
#### 4. Execute the paragraph.

An Investigator can view the investigation status based on this recommendation scoring.

### <span id="page-13-0"></span>**4.2 Configuring the Red Flag**

The Red Flag indicator suggests a potential problem with a business entity. When you see a red flag indication, you must view the investigation recommendation and take the appropriate action. The Red Flag details will be displayed on the **Red Flag** paragraph of the **Special Investigation** notebook. An Investigator can view these details during the investigation process.

To configure the Red Flag indicator, follow these steps:

- 1. Navigate to the **Special Investigation** notebook.
- 2. Open the codes of **Initialization I** paragraph notebook. The following figure shows an example.

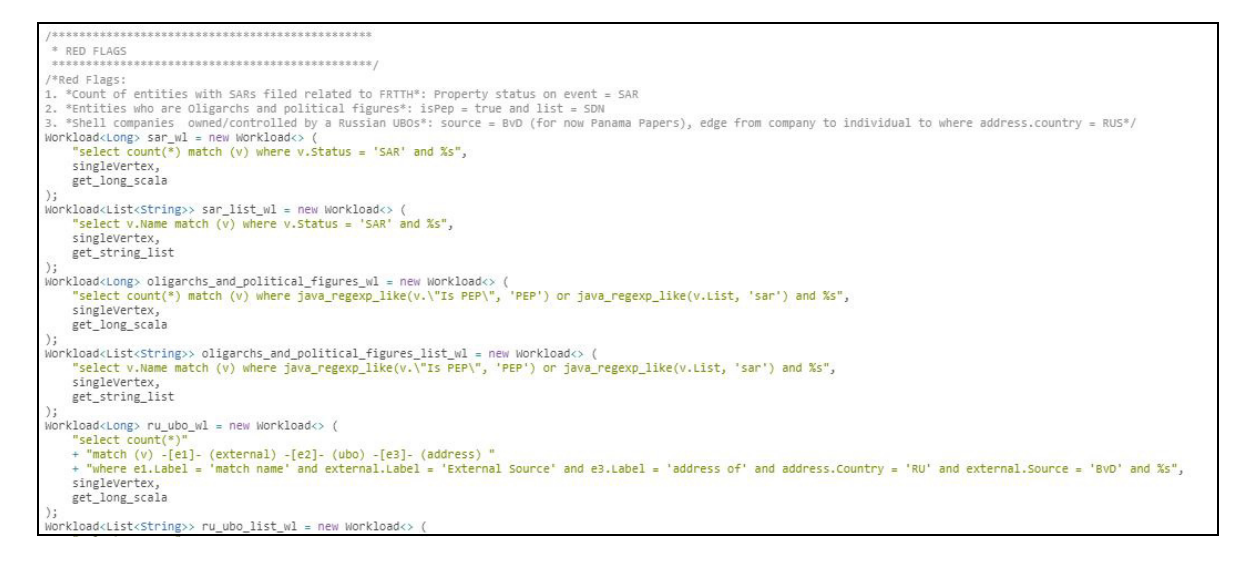

- 3. If required, edit the codes to add a query for the red flag parameter and execute the paragraph.
- 4. Navigate to the Red Flags paragraph.

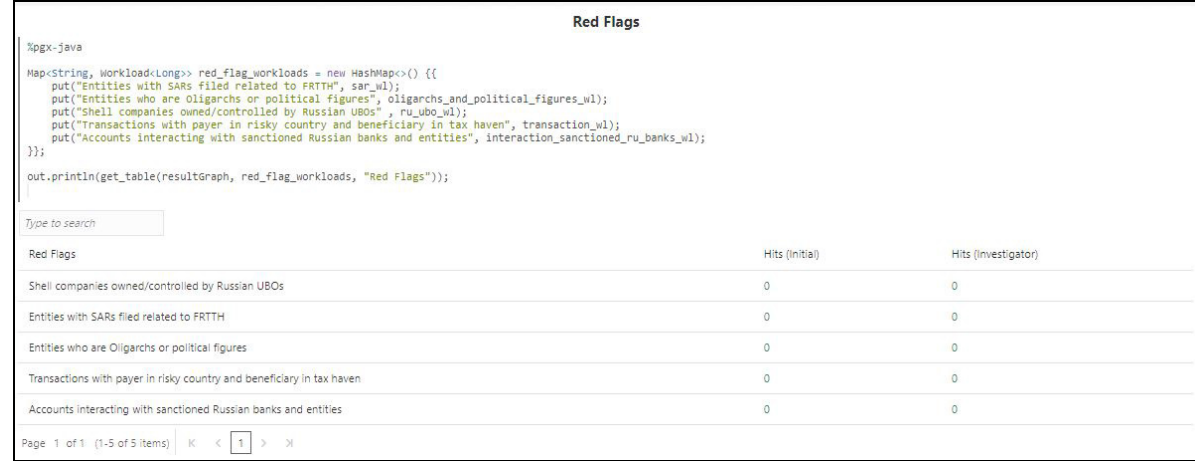

5. Enter the Red Flag names (for example, "Accounts interacting with sanctioned Russian banks and entities") and the query details. This query name should be the same as given in the **Initialization - I** paragraph. This is used for calling the red flag query defined in **Initialization - I**  paragraph.

# <span id="page-14-0"></span>**4.3 Configuring the Risk Factors**

You can configure the risk factor of a business entity. The risk factor can lower organization profits or lead it to fail. Based on risk factor details, you should view the investigation recommendation and take the appropriate action. The risk factor details will be displayed on the Risk Factors paragraph of the Special Investigation notebook.

To configure the risk factors, follow these steps:

- 1. Navigate to the **Special Investigation** notebook.
- 2. Open the codes of the **Initialization I** paragraph notebook. The following figure shows an example.

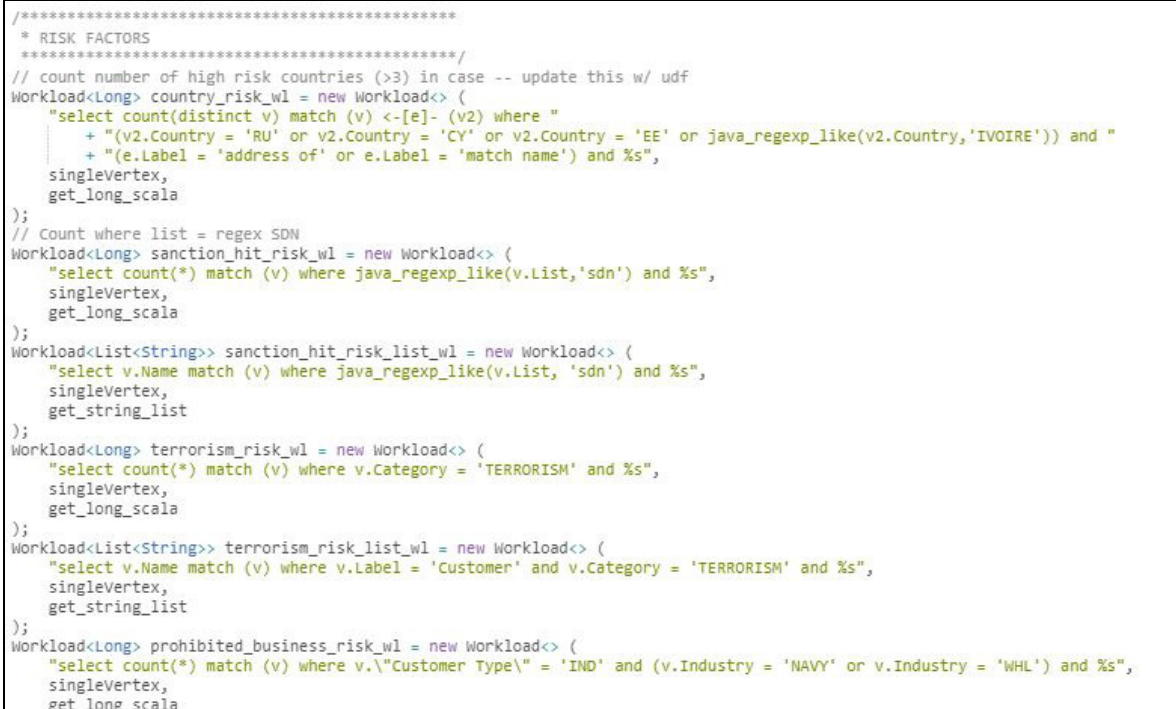

- 3. If required, edit the codes to add a query for the risk factors parameter and execute the paragraph.
- 4. Navigate to the Risk Factors paragraph.

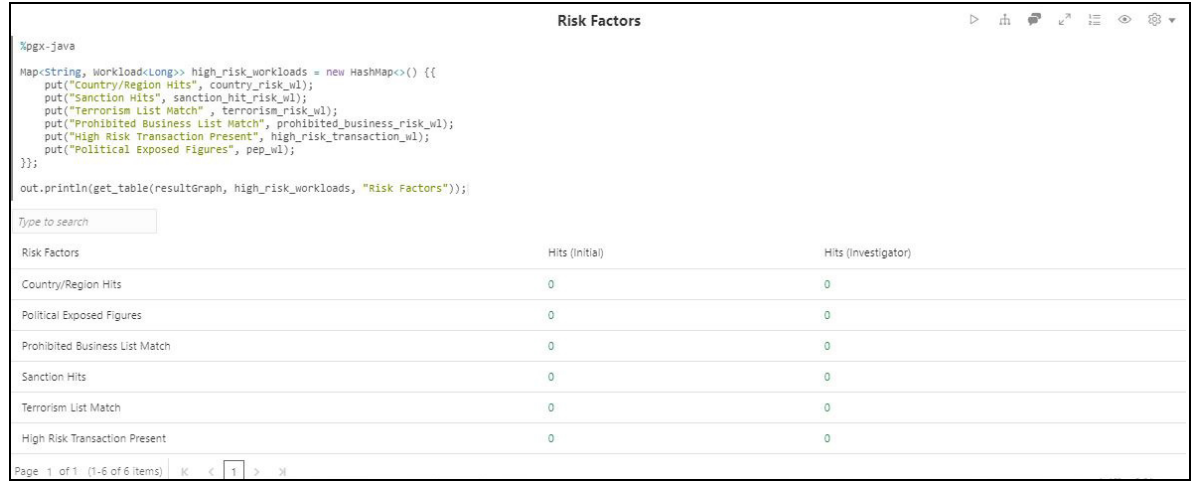

5. Enter the Risk Factor names (for example, "Sanction Hits") and the query details. This query name should be the same as mentioned in the **Initialization - I** paragraph. This is used for calling the risk factor query defined in **Initialization - I** paragraph.

### <span id="page-15-0"></span>**4.4 Configuring the Network Disposition Score**

Network disposition is calculated using the following formula:

Sum of Node Risk/Node Count

To configure the Network Disposition Score, follow these steps:

- 1. Navigate to the **Special Investigation** notebook.
- 2. Open the codes of the **Initialization I** paragraph notebook.

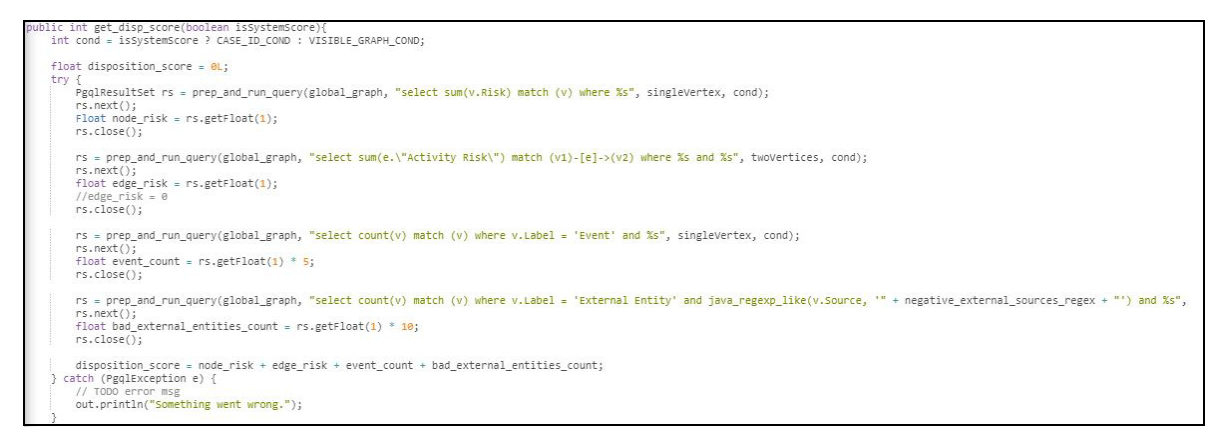

3. If required, edit the codes and execute the paragraph.

# <span id="page-16-0"></span>**4.5 Adding a New Search Criteria**

The default search criteria available to search a business entity are Tax ID, Name, Address, and Date.

You can add new search criteria. For example, if you want to add customer DOB as a new search criterion, use the following format:

givenDOB = "@{Date=}"

To add a new search criterion, follow these steps:

- 1. Navigate to the **Special Investigation** notebook.
- 2. Open the codes of the **Input Search Results** paragraph notebook.

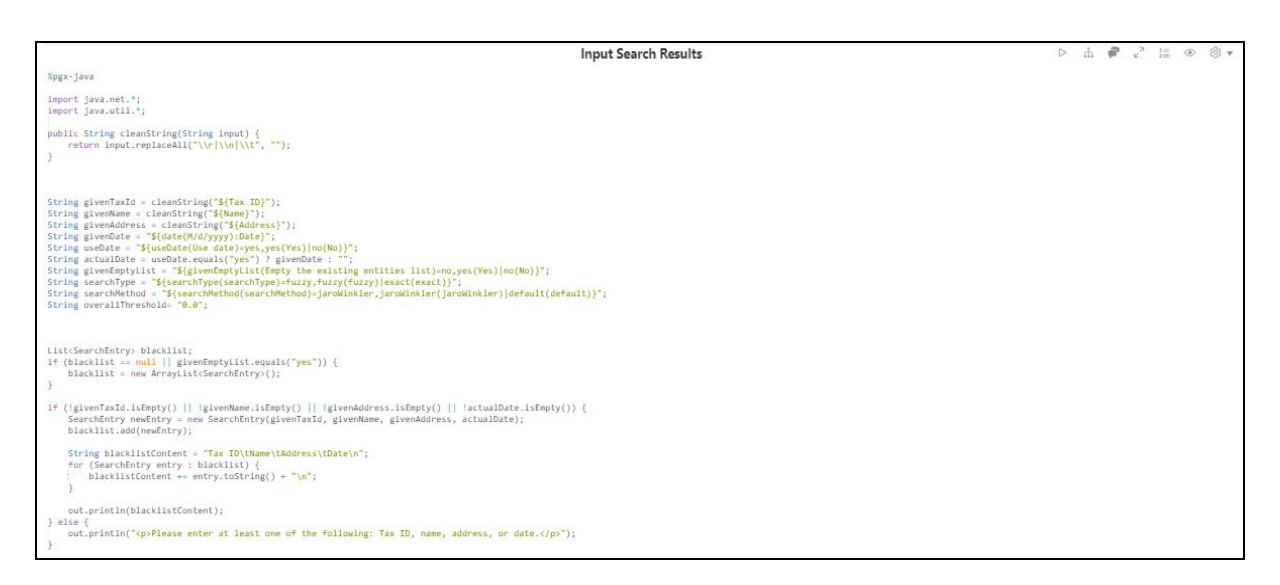

3. If required, edit the codes and execute the paragraph.

# <span id="page-17-1"></span>**5 Integrating Investigation Hub with ECM**

<span id="page-17-0"></span>Investigation Hub (IH) is integrated with Enterprise Case Management (ECM) to enable Case Investigators to access additional rich information about a case such as, case summary, a detailed narrative about case entities, graph view of a case, and so on, which is otherwise not available in ECM.

Topics:

- **•** [Prerequisites](#page-17-2)
- **•** [Updating the Database Tables in ECM](#page-17-3)
- [Mapping IH Entity/Tab in ECM Case Designer](#page-19-0)

### <span id="page-17-2"></span>**5.1 Prerequisites**

Download and apply the patch **31185239** on the Oracle Financial Services Enterprise Case Management 8.0.8.0.0 application. For more information, see the Readme file packaged with the OFS ECM 8.0.8.0.4 Patch Installer Archive File.

### <span id="page-17-3"></span>**5.2 Updating the Database Tables in ECM**

Update the following database tables in ECM by replacing the placeholders with the user-specified values to integrate IH with ECM.

Replace the following placeholders in the FCC\_CM\_STUDIO Table as follows:

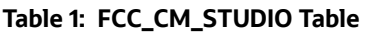

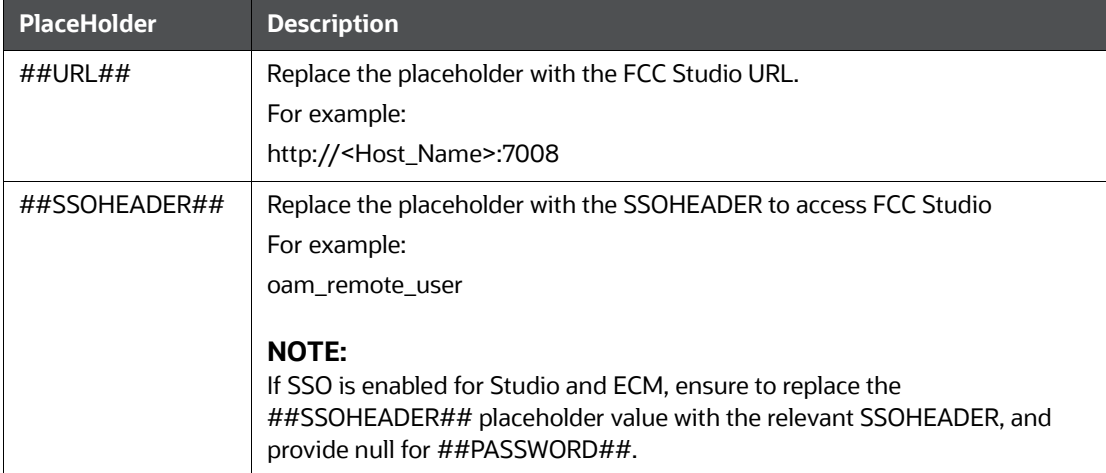

- Replace the placeholders in the FCC\_CM\_CTYPE\_NB\_MAPPING Table as follows:
	- Replace the placeholder values in the existing entries in the table to provide access to the Investigation Hub tab in ECM to the default out-of-the-box ECM user roles, CMANALYST1, CMANALYST2, and CMSUPRVISR.

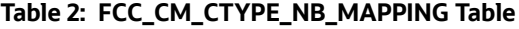

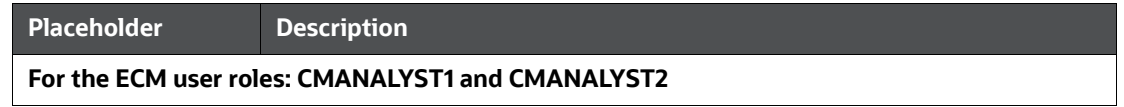

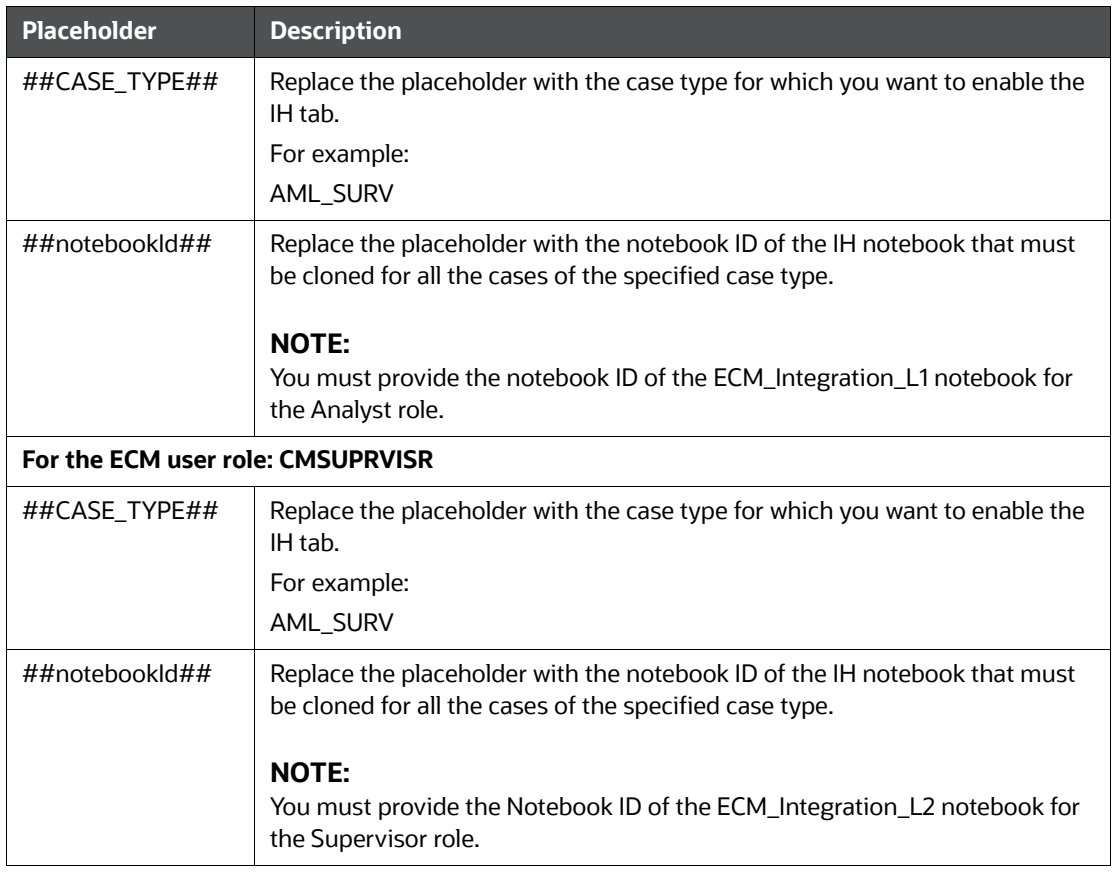

#### **Table 2: FCC\_CM\_CTYPE\_NB\_MAPPING Table**

■ You can modify the permissions granted to a user role by changing the default assigned values, 'Y' or 'N' in the FCC\_CM\_CTYPE\_NB\_MAPPING table. By modifying the permission, you can restrict the actions that a user role can perform in the Investigation Hub tab.

#### **Table 3: FCC\_CM\_CTYPE\_NB\_MAPPING Table**

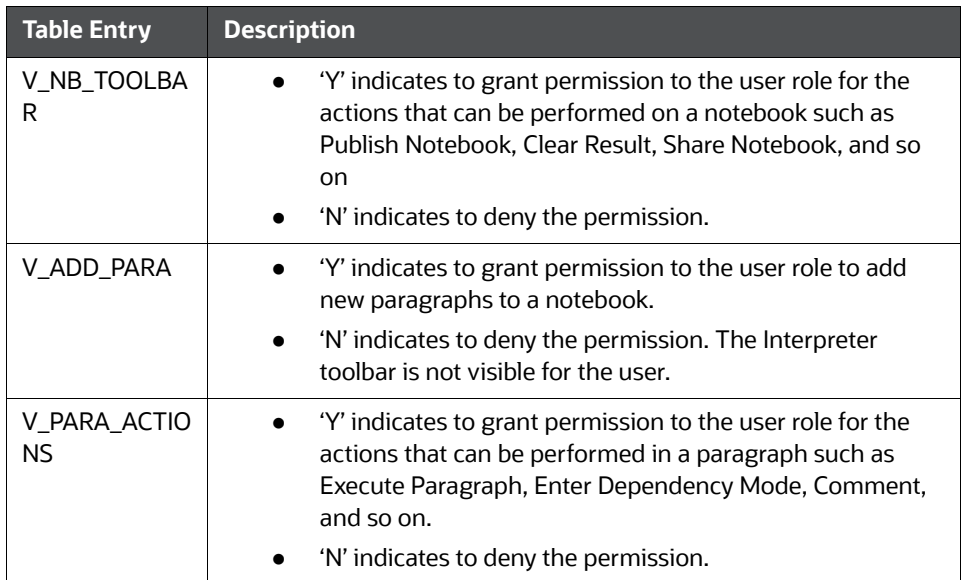

#### **Table 3: FCC\_CM\_CTYPE\_NB\_MAPPING Table**

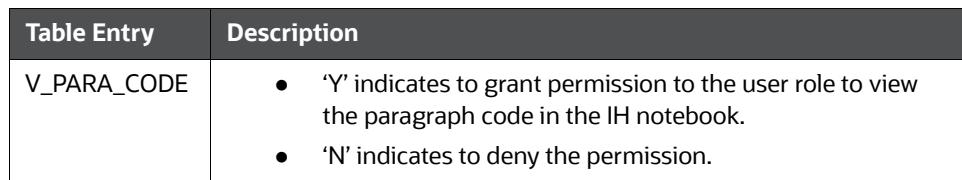

- To add a new user role who needs access to the Investigation Hub tab in ECM, you must insert new entries for that user role, case type, and notebook ID in the FCC\_CM\_CTYPE\_NB\_MAPPING table as follows:
	- Insert into FCC\_CM\_CTYPE\_NB\_MAPPING (V\_USERROLE,V\_CASE-TYPE,V\_NOTEBOOK\_ID,V\_CREATED\_DATE,V\_CREATED\_BY,V\_UPDATED\_BY,V\_UP-DATED\_DATE, V\_NB\_TOOLBAR, V\_ADD\_PARA, V\_PARA\_ACTIONS, V\_PARA\_CODE) values ('<User Role>','##CASE TYPE##','##notebookId##',null,null,null,null,'Y/N','Y/N','Y/N','Y/N')

### <span id="page-19-0"></span>**5.3 Mapping IH Entity/Tab in ECM Case Designer**

Using the Case Designer component in ECM, you must add the "Investigation Hub" entity to the Case Type for which you want the Investigation Hub tab to be enabled. For more information, see *Adding Optional Entities to the Case Type* section in the *Managing Case Designer* chapter in the *OFS Enterprise Case Management Administration Guide.*

# <span id="page-20-0"></span>**6 Additional Configuration**

<span id="page-20-4"></span>This chapter provides information about additional configuration for Investigation Hub.

Topics:

- **•** [Configuring Interpreters](#page-20-1)
- [Managing Graphs](#page-20-2)
- [Managing Templates](#page-20-3)

# <span id="page-20-1"></span>**6.1 Configuring Interpreters**

An interpreter is a program that directly reads and executes the instructions written in a programming or scripting language without previously compiling the high-level language code into a machine language program.

Interpreters supported by Investigation Hub are PGX, PGQL, OFSAA Interpreter, OFSAA SQL Interpreter, Markdown, and so on.

For more information, see the Configuring Interpreters section in the *Oracle Financial Services Crime and Compliance Studio Administration and Configuration Guide*.

# <span id="page-20-2"></span>**6.2 Managing Graphs**

You can view the graphs that are created using Investigation Hub data in the Investigation Hub interface.

To create custom graphs, you must manually configure the Data Store. For more information on configuring graphs, see the *[Oracle Financial Services Crime and Compliance Studio Administration and](https://docs.oracle.com/cd/E60570_01/studiohome.htm)  [Configuration Guide](https://docs.oracle.com/cd/E60570_01/studiohome.htm)*.

# <span id="page-20-3"></span>**6.3 Managing Templates**

Investigation Hub offers various formats using which you can view the result after the execution of a paragraph. Templates enable you to define parameters and use these parameters to customize the result formats. You can customize the visualization of the result by defining parameters in a template and then applying the template to a Notebook. The customized parameters in the template are applied to the result format in the Notebook.

For more information, see the Managing Template section in the *Oracle Financial Services Crime and Compliance Studio User Guide*.

# <span id="page-21-0"></span>**7 Appendix - Generating Correlation Networks**

After event data is loaded from different applications into Investigation Hub, you can correlate events based on business entities using configurable rule sets. This functionality is performed by the Event Correlation process. The group of events is identified for correlation-based on business entities in the application.

**NOTE** This correlation is applicable only if you are not using the ECM application.

The Generate Correlation Network notebook creates the correlated networks of related events (alerts) for next-level investigators as a starting point of the investigation. It can be mapped to existing cases or used to generate new cases. These generated correlation networks are used in Special Investigation and Level 2 Case Investigations notebooks. To generate the correlation network, follow these steps:

- 1. Navigate to the Investigation Hub Home page.
- 2. Navigate to the **Generate Correlated Networks** notebook.
- 3. Execute the notebook.
- 4. After executing the notebook, the correlation network will be generated for loaded data.

# <span id="page-22-0"></span>**8 Appendix - API for Running All Paragraphs**

The following methods are available in the REST API for running all paragraphs at once:

Run all notebook paragraphs:

```
/v2/notebooks/run with {notebookId: notebookId, paragraphs: [{paragraphId: 
paragraphId , params: {}}]}
```
For more information, see the API documentation of Data Studio.

**NOTE** Before running the API, values must be defined in notebooks.

# <span id="page-23-0"></span>**OFSAA Support Contact Details**

Raise a Service Request (SR) in [My Oracle Support \(MOS\) f](https://support.oracle.com/)or queries related to OFSAA applications.

# <span id="page-24-0"></span>**Send Us Your Comments**

Oracle welcomes your comments and suggestions on the quality and usefulness of this publication. Your input is an important part of the information used for revision.

- Did you find any errors?
- Is the information clearly presented?
- Do you need more information? If so, where?
- Are the examples correct? Do you need more examples?
- What features did you like most about this manual?

If you find any errors or have any other suggestions for improvement, indicate the title and part number of the documentation along with the chapter/section/page number (if available) and contact the Oracle Support.

Before sending us your comments, you might like to ensure that you have the latest version of the document wherein any of your concerns have already been addressed. You can access My Oracle Support site which has all the revised/recently released documents.

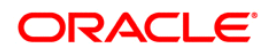